## 動体検知範囲設定

1.スマホのアプリで動体検知範囲を設定する対象カメラの右側にあるインフォ メーションマックをタッブし、「カメラ設定」→「デバイス情報」から、

該当カメラの IP アドレスを確認します。

where the contract of the contract of the contract of  $\mathbb{R}^n$ 

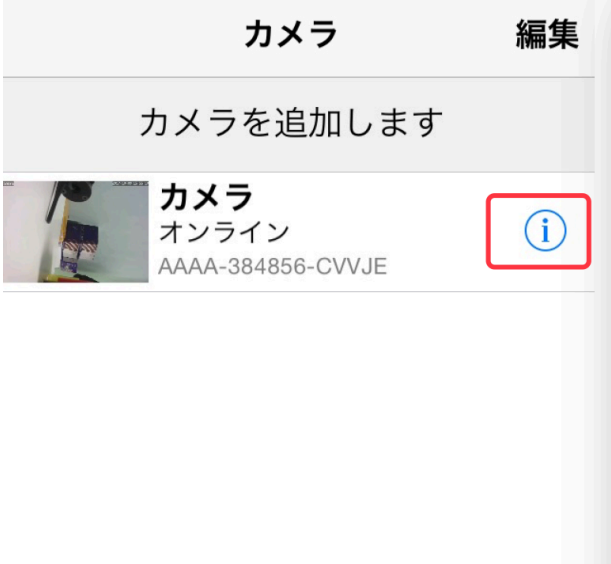

## くバック カメラ設定  $\left\langle \right\rangle$ スケジュール録画  $\left\langle \right\rangle$ Audio設定  $\left\langle \right\rangle$ ビデオ設定 WIFI設定  $\,$  $\,$ SDカード設定  $\left\langle \right\rangle$ 時間設定  $\,$ Email設定 FTP設定  $\,$  $\left\langle \right\rangle$ システム設定 ディバイス情報  $\left\langle \right\rangle$  $\mathbb{B}$  $\circledS$  $\bigodot$ カメラ 画像 ビデオ アバウト

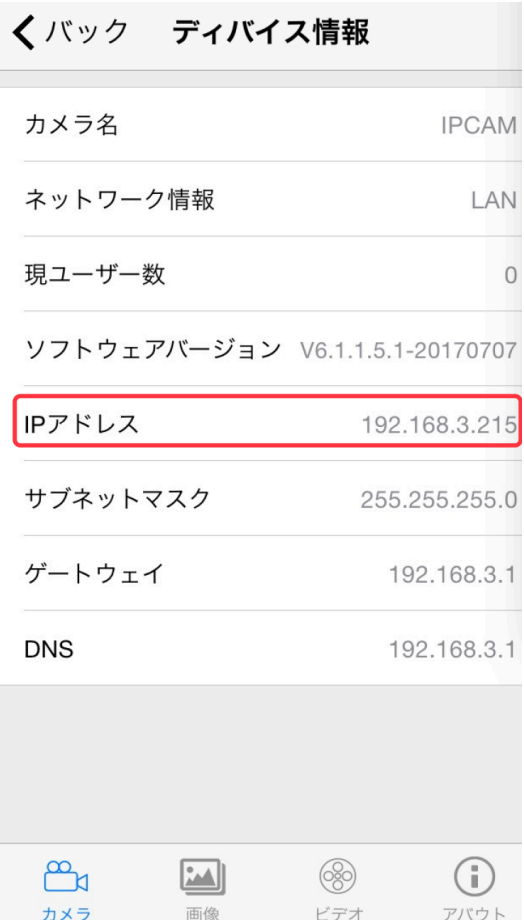

1. LAN ケーブルでカメラお使いのパソコンでの IE ブラウザーを起動し、アド レス欄にカメラの IP アドレスをご入力してから、「PC View」をクッリクし てください。

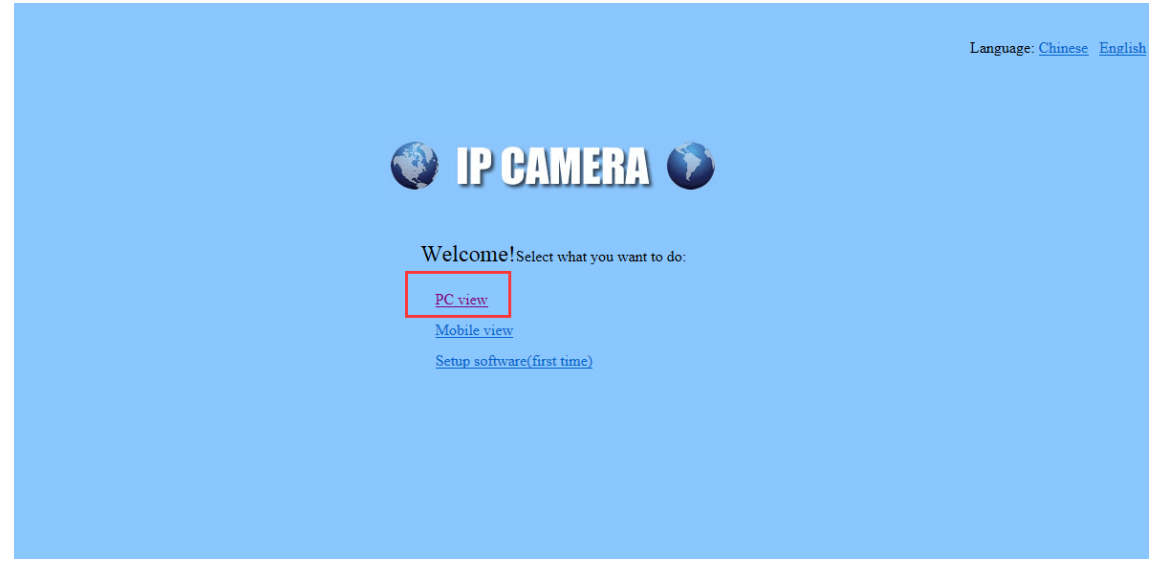

3.「Setting」→「Alarm」→「Motion detection」で、カメラの映像の下にある Windows のチェックボックスをチェックしてグリーンの枠が表示されているの で、その幅を調整することにより、 動体検知の範囲が調整できます。 動体検 知の感度もここに調整できます。

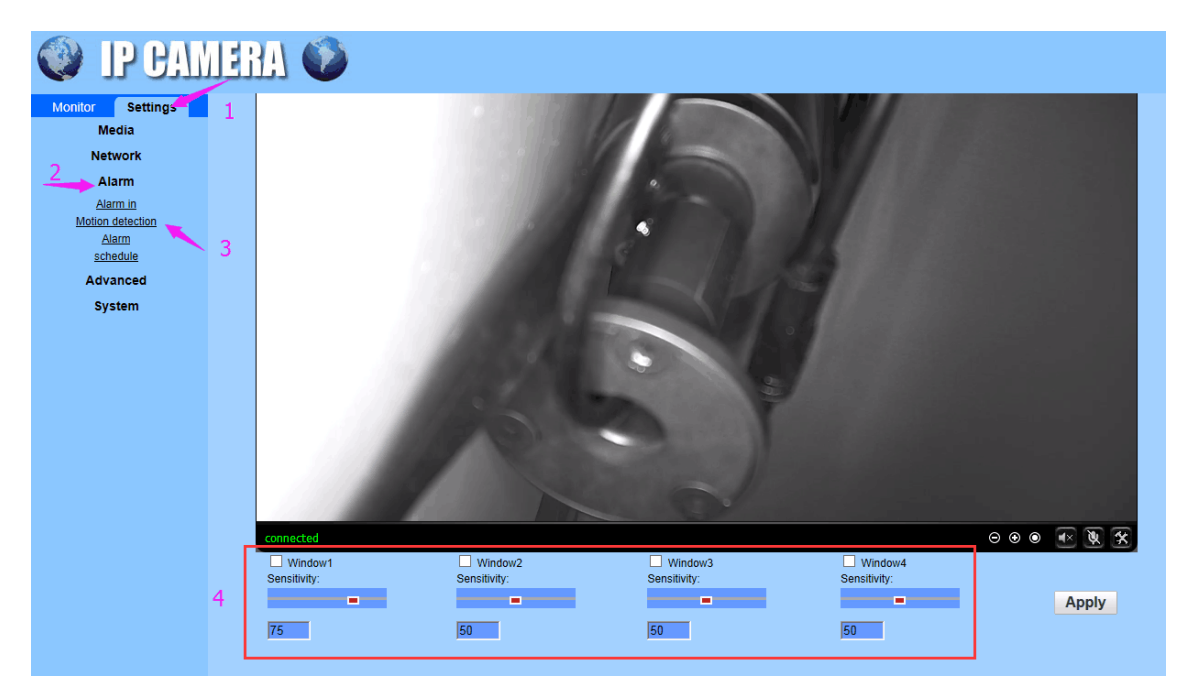

4. 複数の検知対象の設定が必要である場合、カメラの映像の下にある Windows のチェックボックスを複数で(最大四つまで)チェックし、それぞれの枠を 調整することで、対象範囲をそれぞれ設定してください。

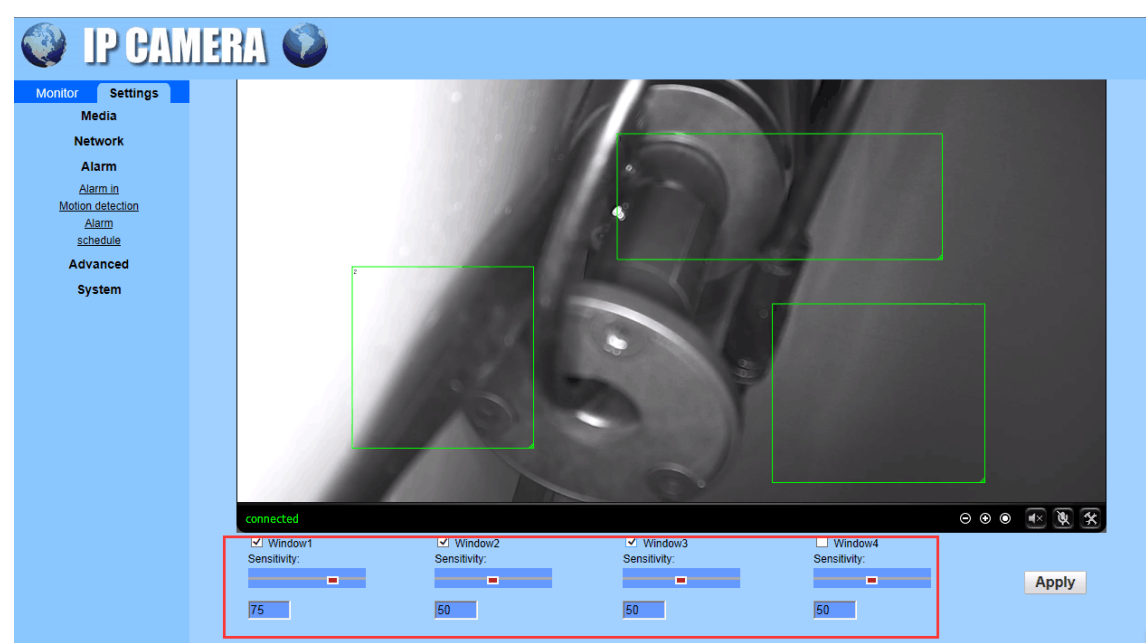